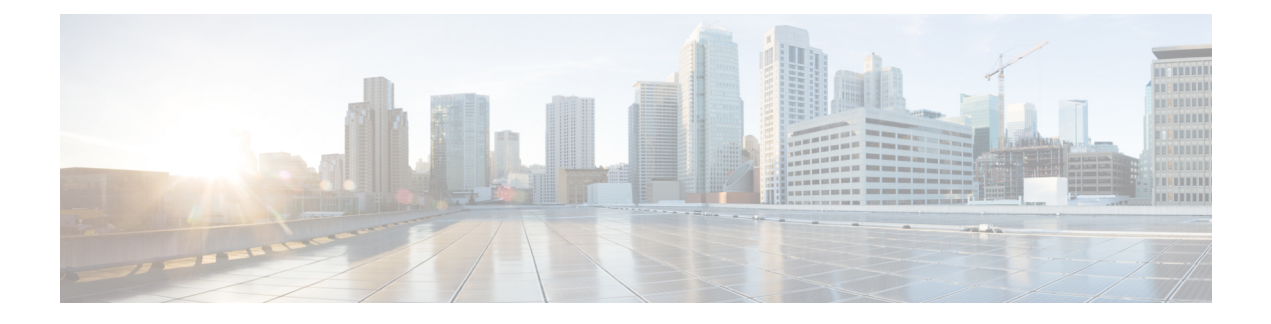

# **Configuring the Nexus Data Broker**

This chapter contains the following sections:

- Viewing [Topology,](#page-0-0) page 1
- [Configuring](#page-0-1) Port Definition, page 1
- [Configuring](#page-4-0) a Monitoring Device, page 5
- [Adding](#page-5-0) a Service Node, page 6
- [Configuring](#page-5-1) Symmetric Load Balancing and MPLS Tag Stripping , page 6
- [Adding](#page-6-0) Filters, page 7
- Adding [Connections,](#page-11-0) page 12
- Adding [Redirections,](#page-14-0) page 15
- Viewing [Statistics,](#page-17-0) page 18
- Adding SPAN [Sessions,](#page-19-0) page 20

## <span id="page-0-1"></span><span id="page-0-0"></span>**Viewing Topology**

Click the **Topology** tab in the left frame to view the topology in the network.

## **Configuring Port Definition**

When you click **Port Definition** tab in the GUI, the **Port Definition** screen is displayed. Select the switch from the drop-down list to configure the ports.

On the **Port Definition** screen, the following two tabs are displayed:

- Port Configuration
- SPAN Destination

Click the **Port Configuration** tab, the following tabs are displayed:

• Configure Multiple Ports

- Remove port Configuration
- Add Service Node
- Add Monitoring Device

When you click **Configure Multiple Ports** tab, the **Configure Multiple Ports** window is displayed. The following details are displayed on the screen: Number, Status, Port Name, Type, In Use, Port ID, and Action.

**Note**

Beginning with Cisco Nexus Data Broker, Release 3.1, the interface description is updated from the Cisco Nexus Data Broker GUI to the switch and the interface description is also available from the switch into the Cisco Nexus Data Broker GUI. When using in Openflow mode, the NX-API auxiliary connection is required for this functionality to work.

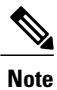

On the Port Configuration tab, the port name and the interface are displayed as hyperlinks. When you click the port name, you can view the running configuration for that interface on the tab.

If you want to remove any ports, select the port and click **Remove port Configuration** tab.

Click **Add Service Node** to add a service node.

Click **Add Monitoring Device** to add a monitoring device.

On the **Port Configuration** screen, the following port details are displayed for the selected node:

- Serial Number
- Status
- Port name
- Type
- In Use
- Port ID
- Action—When you click **Configure**, the **Configure Ports** window is displayed.

On the **SPAN Destination** tab, the following details are displayed:

- SPAN Destination Name
- SPAN Destinations
- Node Connector
- Monitor Port Type
- Description

### **Configuring Ports**

- **Step 1** Select the switch for which you want to configure the port details on the **Port Configuration** screen.
- **Step 2** Click **Configure** under **Action**.
	- The **Configure Ports** window is displayed.
- **Step 3** In the **Configure Ports** window, configure the port type from the **Select a port type** drop-down list by selecting one of the following options:
	- **Add Monitoring Device**
	- **Edge Port-SPAN**
	- **Edge Port-TAP**
	- **Production Port**

**Monitoring Device**—Creates a monitoring device for capturing traffic and configures the corresponding delivery port.

**Edge Port-SPAN**—Creates an edge port for incoming traffic connected to an upstream switch that is configured as a SPAN destination.

**Edge Port-TAP**—Creates an edge port for incoming traffic connected to a physical TAP port.

**Production Port—Creates a production port for the ingress and egress traffic.** 

- To receive the traffic from the production network, the production ingress port is configured. After entering the service nodes (multiple security tools), the traffic exits the data center through the production egress port. **Note**
- Production port has be enabled for Q-in-Q in Cisco Nexus Data Broker and a unique VLAN should be assigned for each production port. This VLAN should not overlap with any production VLAN numbers. **Note**
- Once an interface is configured with Q-in-Q, do not configure multiple VLAN filters for the Q-in-Q configured interface. **Note**

When you select the port type, the title of the window changes to **Manage Configure Ports**.

- **Step 4** (Optional) In the **Port Description** field, enter the port description. Beginning with Cisco Nexus Data Broker, Release 3.1, the interface description is updated from the Cisco Nexus Data Broker GUI to the switch and the interface description is also available from the switch into the Cisco Nexus Data Broker GUI. When using in Openflow mode, the NX-API auxiliary connection is required for this functionality to work.
- **Step 5** Enter VLAN ID for the port. The port is configured as dot1q to preserve any production VLAN information. The VLAN ID is used to identify the port that the traffic is coming from.
- **Step 6** (Optional) If APIC is available, you can select the ACI side port and designate it as the SPAN destination port.
- **Step 7** In the **Enable Packet Truncation** field, enter the packet length.
- **Step 8** A check box is added for **Block Tx** and it is applicable only for Edge-SPAN where you can block the traffic that is being transmitted out of Edge-SPAN interface.
- **Step 9** Click **Submit** to save the settings or click **Clear** to clear the details. Once you configure a port, you can click **Edit** under **Action** on the **Port Configuration** screen to edit the port details. You can click **Remove** under **Action** on the **Port Configuration** screen to clear the port details.

### **Adding SPAN Destination**

When you configure a port as an edge SPAN port and the port is connected to the API side, you can select the pod, node, and port from the ACI side and set the port as SPAN destination.

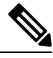

**Note** You can add SPAN destination only after APIC has been successfully added to the network.

- **Step 1** Select the switch for which you want to configure the port details on the **Port Configuration** screen.
- **Step 2** Click **Configure** under **Action**. The **Configure Ports** window is displayed.
- **Step 3** In the **Configure Ports** window, configure the port type from the **Select a port type** drop-down list by selecting one of the following options:
	- **Add Monitoring Device**
	- **Edge Port-SPAN**
	- **Edge Port-TAP**
	- **Production Port**

**Monitoring Device**—Creates a monitoring device for capturing traffic and configures the corresponding delivery port.

**Edge Port-SPAN**—Creates an edge port for incoming traffic connected to an upstream switch that is configured as a SPAN destination.

**Edge Port-TAP**—Creates an edge port for incoming traffic connected to a physical TAP port.

**Production Port—Creates a production port for the ingress and egress traffic.** 

When you select the port type, the title of the window changes to **Manage Configure Ports**.

- **Step 4** In the SPAN DESTINATION pane, select the pod from the **Pod** drop-down list.
- **Step 5** Select the ACI leaf from the **Leaf** drop-down list.
- **Step 6** Select the port from the ACI side from the **Port** drop-down list and set the interface as SPAN destination.
- **Step 7** Click **Submit** to save the settings. The port is now configured as SPAN destination part and it is displayed on the Port Definition screen.

### **Configuring Multiple Ports**

You can configure multiple ports for a node.

- **Step 1** Click **Configure Multiple Ports** on the **Port Configuration**screen. The **Configure Multiple Ports** window is displayed.
- **Step 2** Use **CTRL/SHIFT** to select multiple ports in the **Select Ports** field.
- **Step 3** Select port type from the drop-down list in the **Select Port Type** field.
- **Step 4** Click **Submit** to save the settings.

I

# <span id="page-4-0"></span>**Configuring a Monitoring Device**

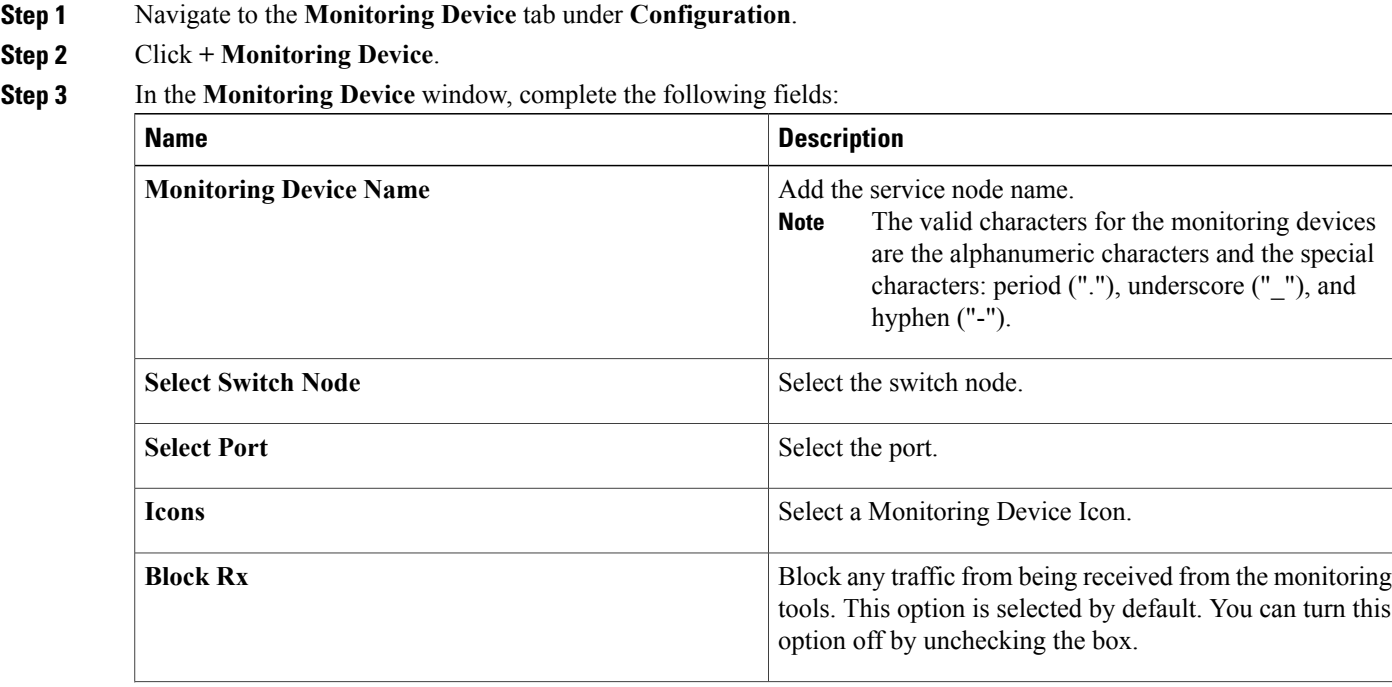

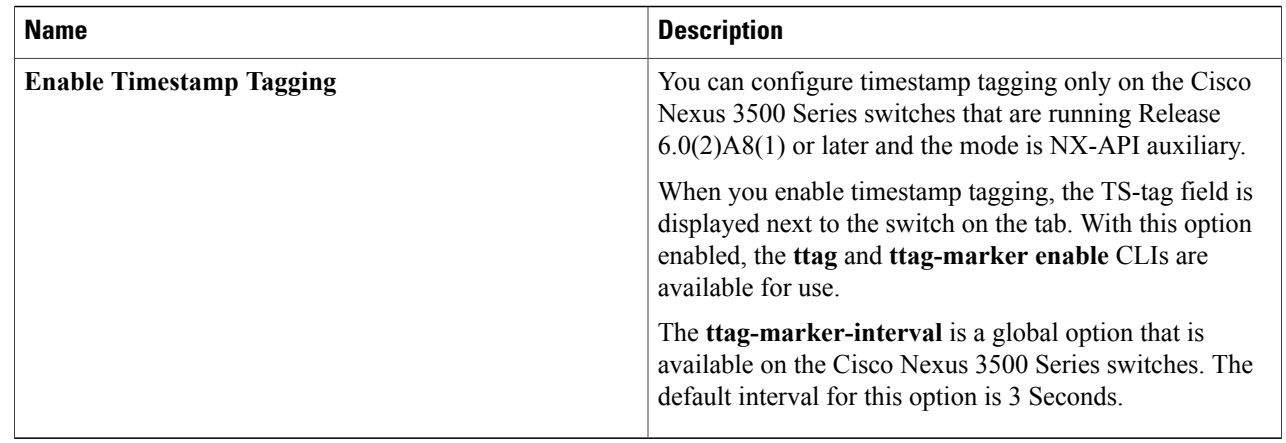

<span id="page-5-0"></span>**Step 4** Click **Save**.

## **Adding a Service Node**

**Step 1** Navigate to the **Service Nodes** tab under **Configuration** and click **+ Service Node**. **Step 2** In the **Add Service Node** window, enter the name of the service node. **Step 3** Select the ingress port for the service node from the **Service Node Ingress Port** drop-down list. **Step 4** Select the egress port for the service node from the **Service Node Egress Port** drop-down list. **Step 5** Beginning with Cisco Nexus Data Broker, Release 3.1, you can enable health check on a service node by selecting the **Service Node Health Check** option. This option works only in OpenFlow mode. The controller or the NDB injects a packet in the service node ingress port and the packet is received at the egress port. the packets are checked at the interval of every 5 seconds. If five packets are not received in 5 seconds, the health of the service node is considered as down. For the service node, a new field is displayed in the details: Service Node Status. This field displays the status of the service node. **Step 6** Select a service node icon from the available options. **Step 7** Click **Save**.

## <span id="page-5-1"></span>**Configuring Symmetric Load Balancing and MPLS Tag Stripping**

From the Cisco Nexus Data Broker GUI and the REST API interfaces, you can now configure symmetric load balancing and enable MPLS tag stripping on the Cisco Nexus 3000 Series and Cisco Nexus 9000 Series switches using NX-API as the configuration mode.

### **Before You Begin**

Add device to Cisco Nexus Data Broker using NX-API.

**Step 1** In the topology diagram, click the node for which you wish to configure MPLS tag stripping. **Step 2** In the **Port Configuration** window, click **Configure Node**. The **Node Configuration** window is displayed. **Step 3** In the **Symmetric Load Balancing on Port Channel** drop-down list, select the **Hashing Option**. **Step 4** In the **MPLS Strip Configuration** drop-down list, choose one of the following:

- Enable MPLS Strip.
- Disable MPLS Strip.

<span id="page-6-0"></span>**Step 6** Click **Submit**.

## **Adding Filters**

I

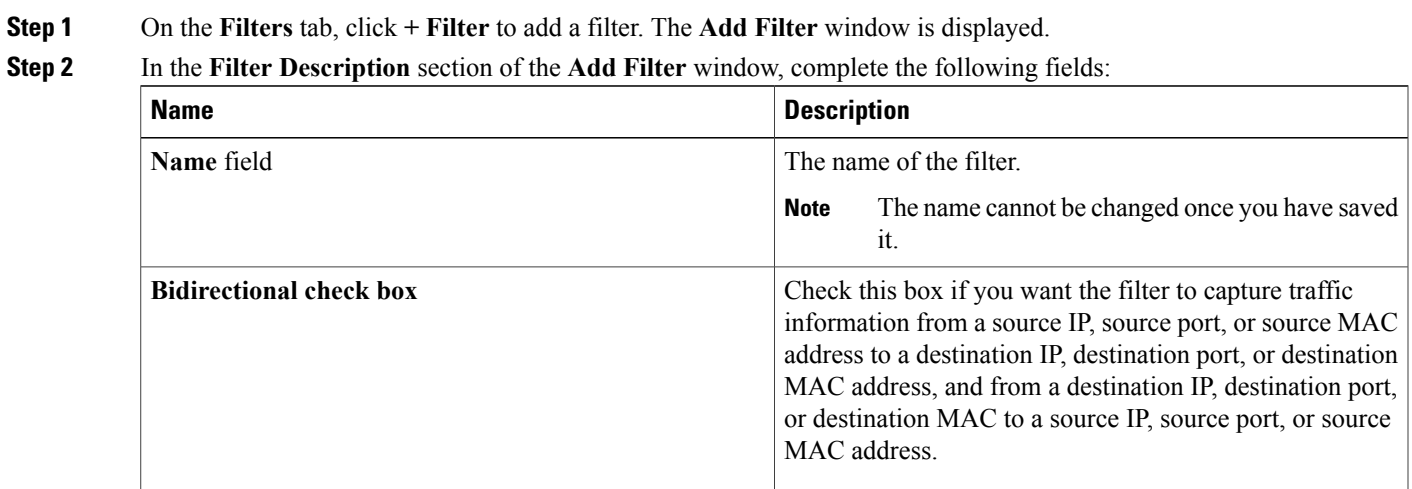

**Step 3** In the **Layer 2** section of the **Add Filter** window, complete the following fields:

**Step 5** When you select **Enable MPLS Strip** option, the **Label Age** field is displayed. In the field, enter a value for the MPLS strip label age. The range for MPLS strip label age configuration is 61-31622400.

 $\mathbf I$ 

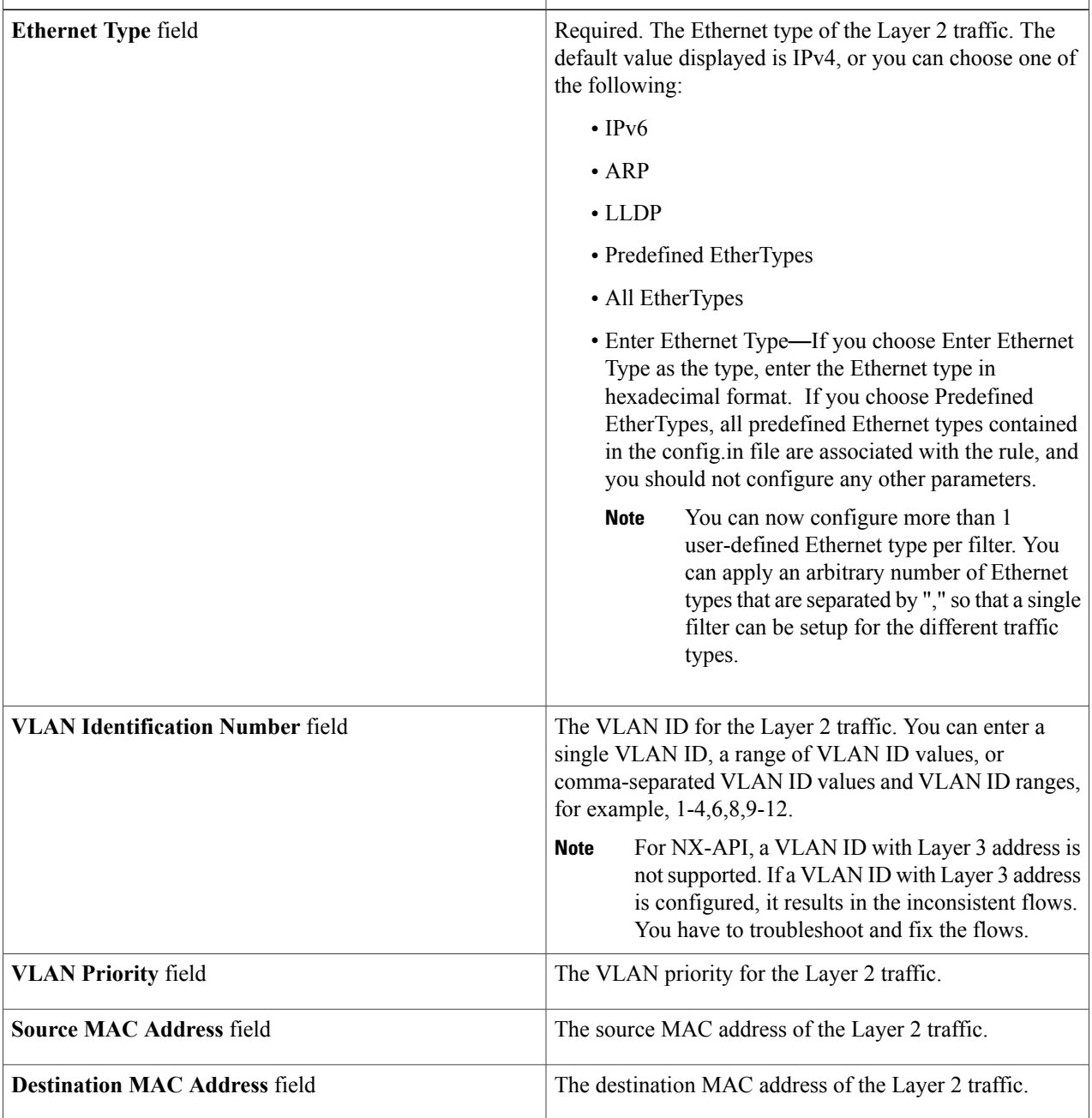

**Step 4** In the **Layer 3** section of the **Add Filter** window, update the following fields:

 $\overline{\phantom{a}}$ 

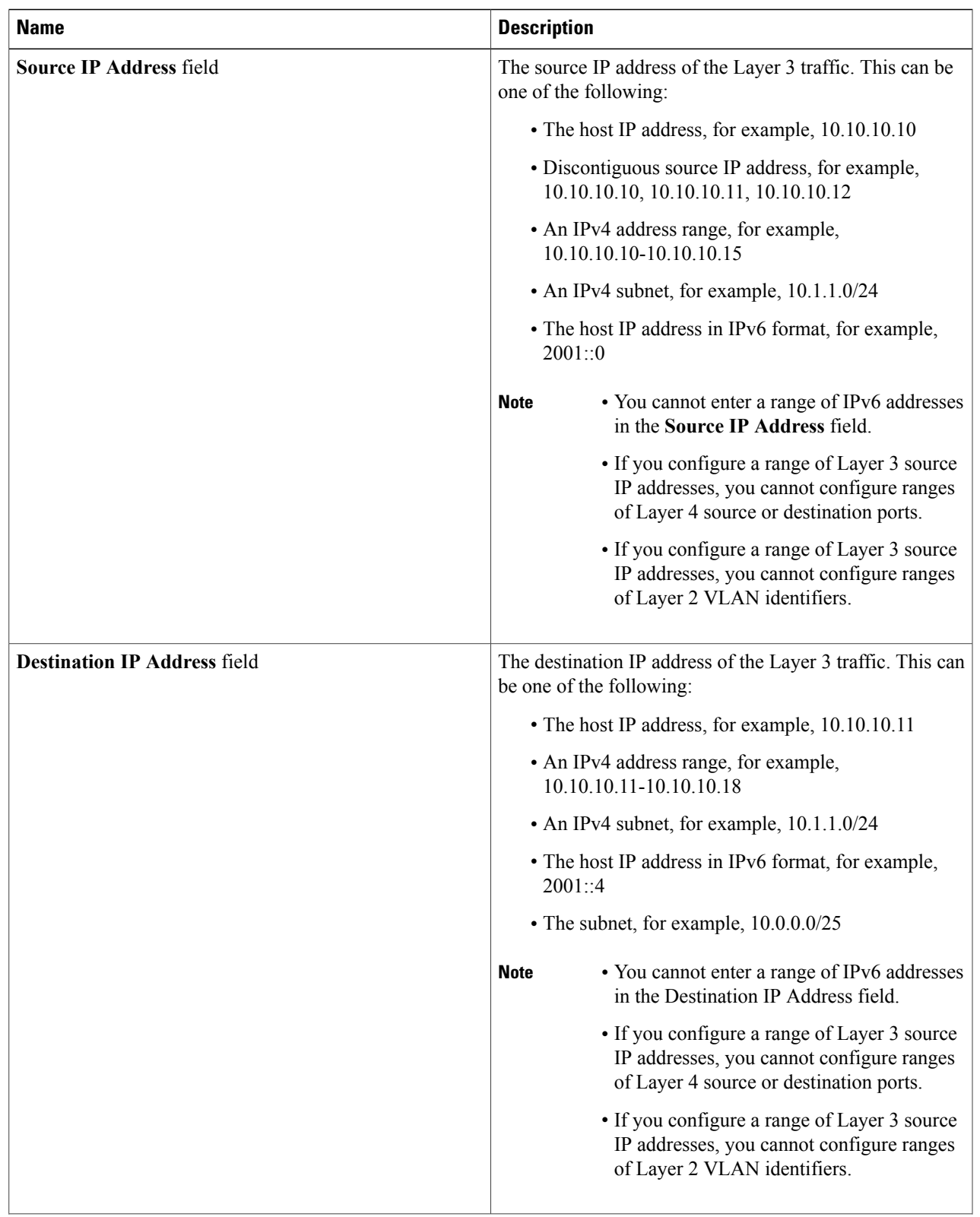

T

| <b>Name</b>             | <b>Description</b>                                                                                                    |
|-------------------------|----------------------------------------------------------------------------------------------------|
| Protocol drop-down list | Choose the Internet protocol of the Layer 3 traffic. This<br>can be one of the following:                                                         |
|                         | $\cdot$ ICMP                                                                                                    |
|                         | $\cdot$ TCP                                                                                                    |
|                         | $\cdot$ UDP                                                                                                    |
|                         | • Enter Protocol                                                                                                    |
|                         | If you choose Enter Protocol as the type, enter the protocol<br>number in decimal format.                                                         |
| <b>ToS Bits field</b>   | The Type of Service (ToS) bits in the IP header of the Layer<br>3 traffic. Only the Differentiated Services Code Point<br>(DSCP) values are used. |

**Step 5** In the **Layer 4** section of the **Add Filter** dialog box, complete the following fields:

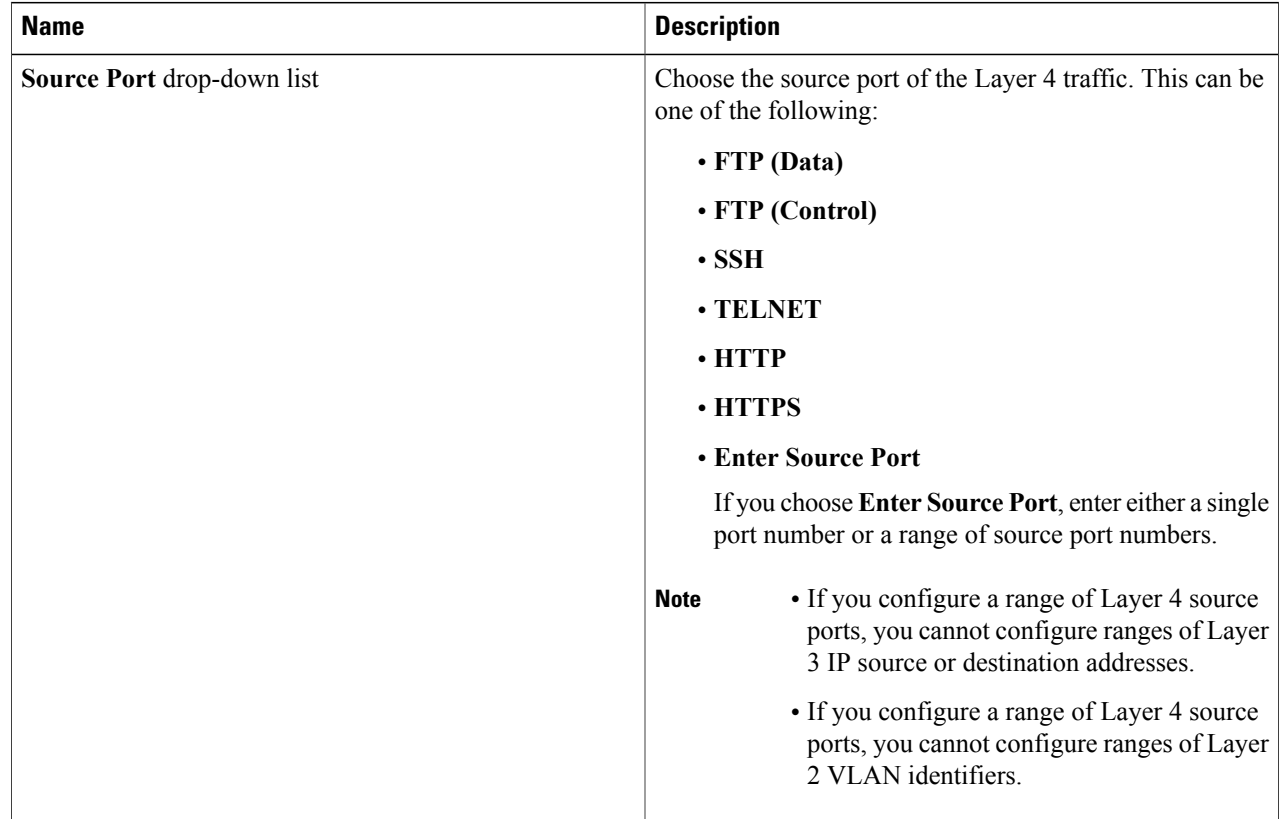

 $\mathbf I$ 

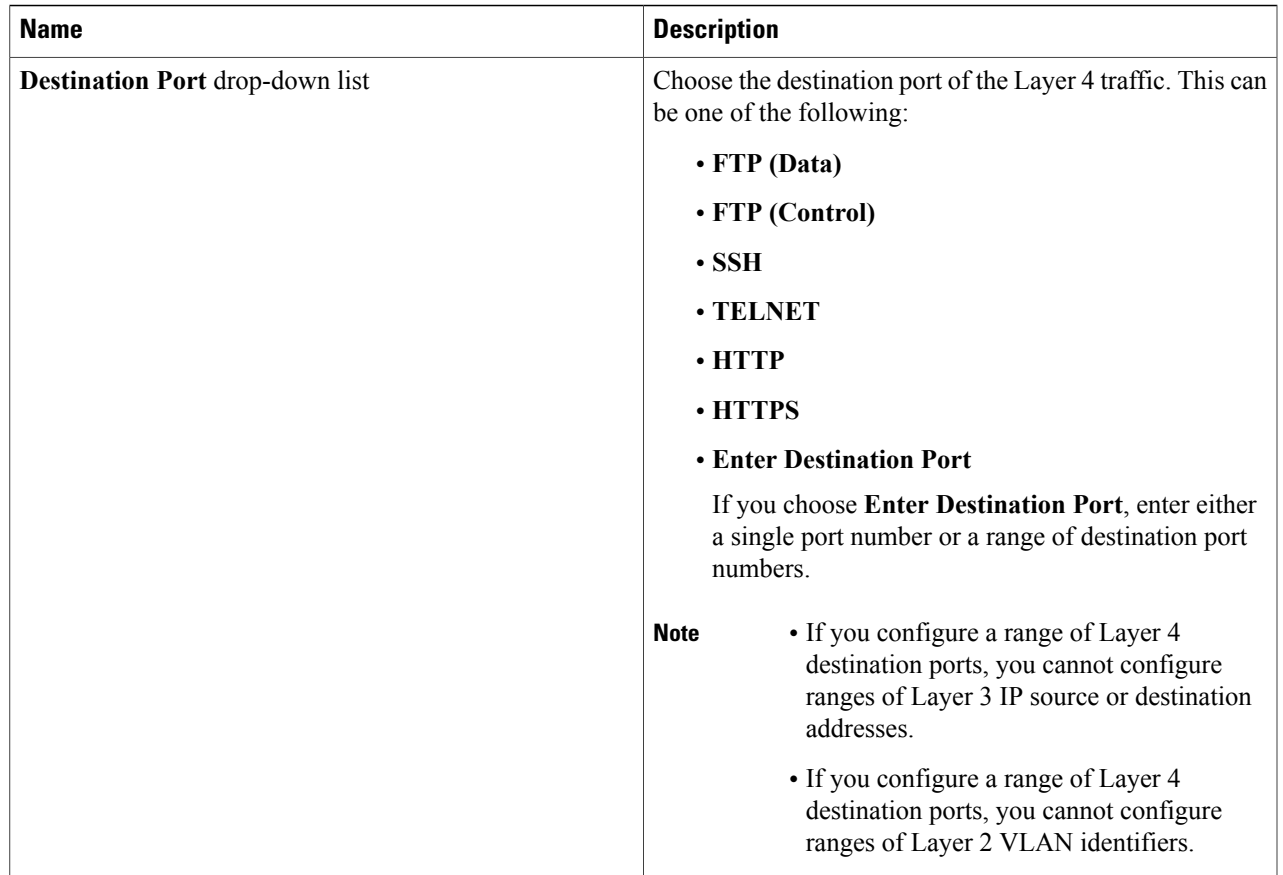

**Step 6** In the **Layer 7** section of the **Add Filter** dialog box, complete the following fields:

T

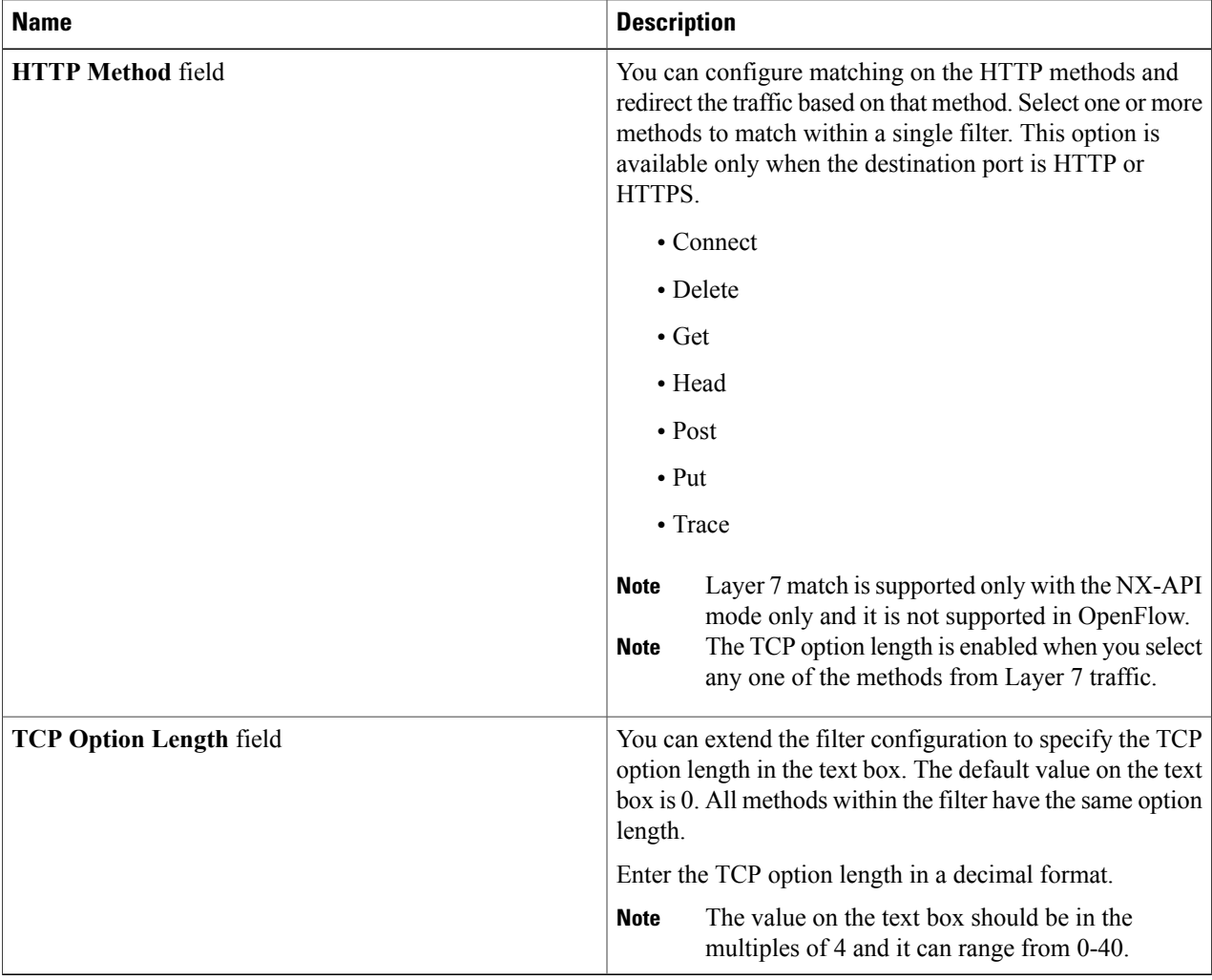

<span id="page-11-0"></span>**Step 7** Click **Add Filter**.

# **Adding Connections**

### **Before You Begin**

- Add a filter to be assigned to the connection.
- Configure a monitoring device (optional).

• Configure an edge port or multiple edge ports (optional).

**Step 1** On the **Connections** tab, click **+ Connection**. The **Add Connections** window is displayed.

**Step 2** In the **Add Connections** window, you can add the **Connection Name** and the **Priority** of the connection in the **Connection Details** area:

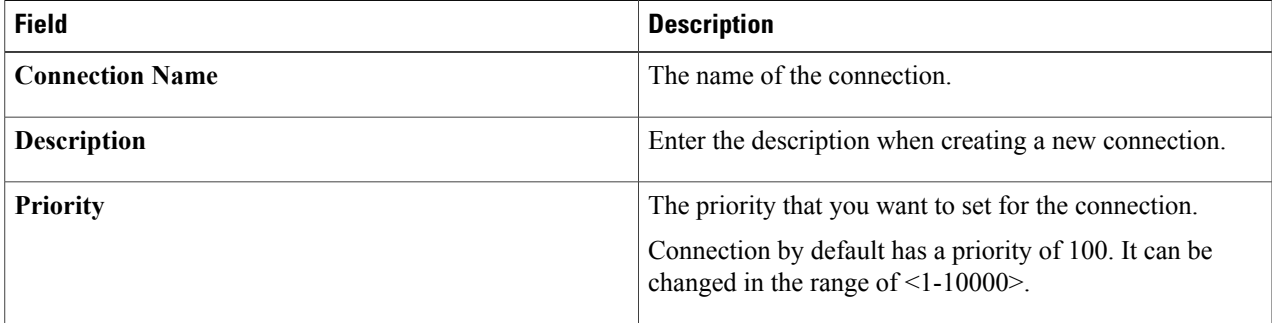

### **Step 3** In the **Allow Matching Traffic** area, modify the following fields:

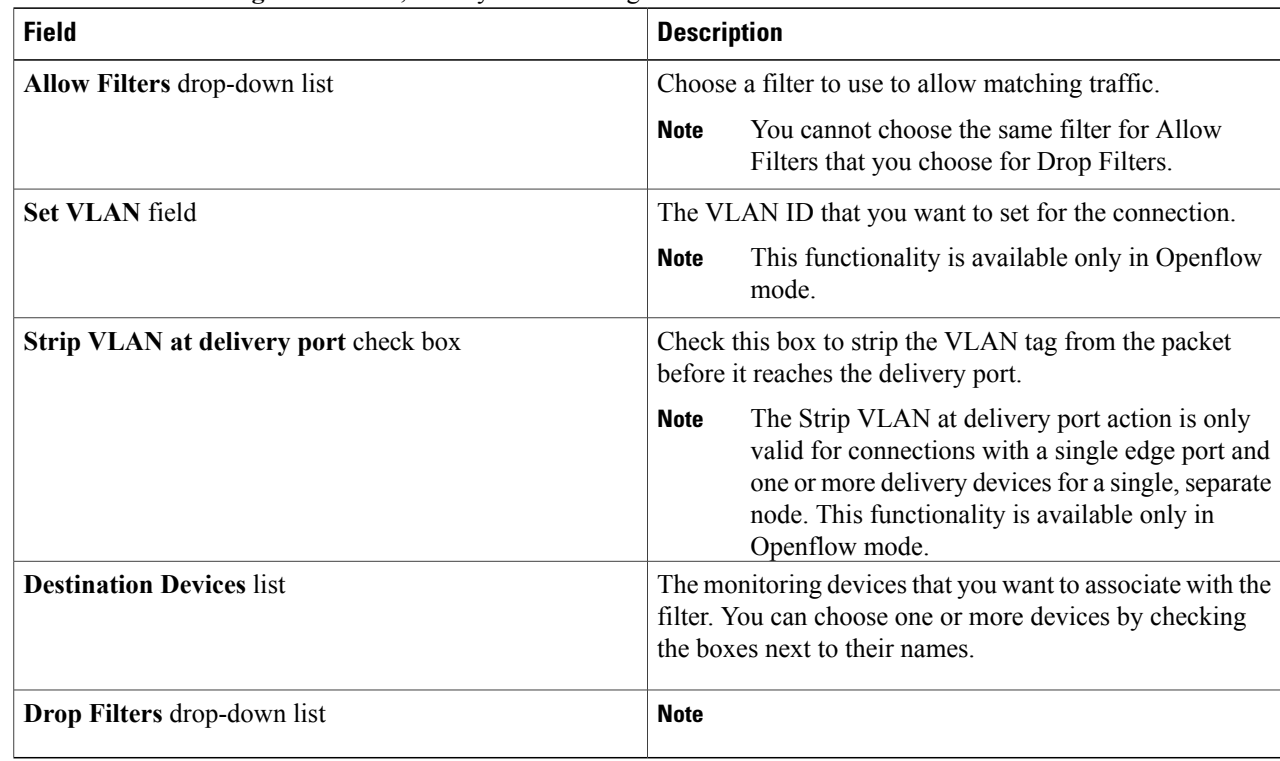

**Step 4** In the **Drop Matching Traffic** area, complete the following fields:

Г

I

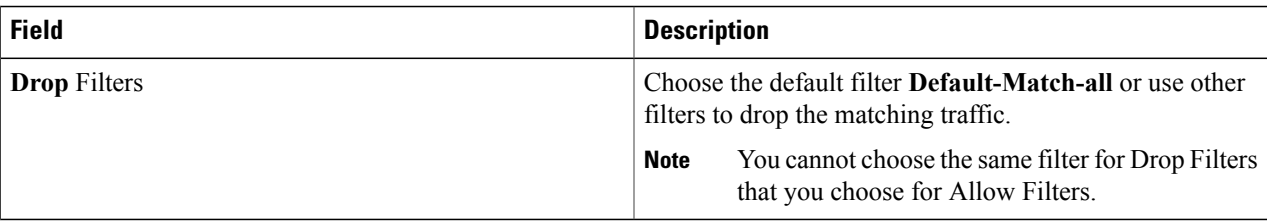

#### **Step 5** In the **Source Ports (Optional)** area, complete the following fields:

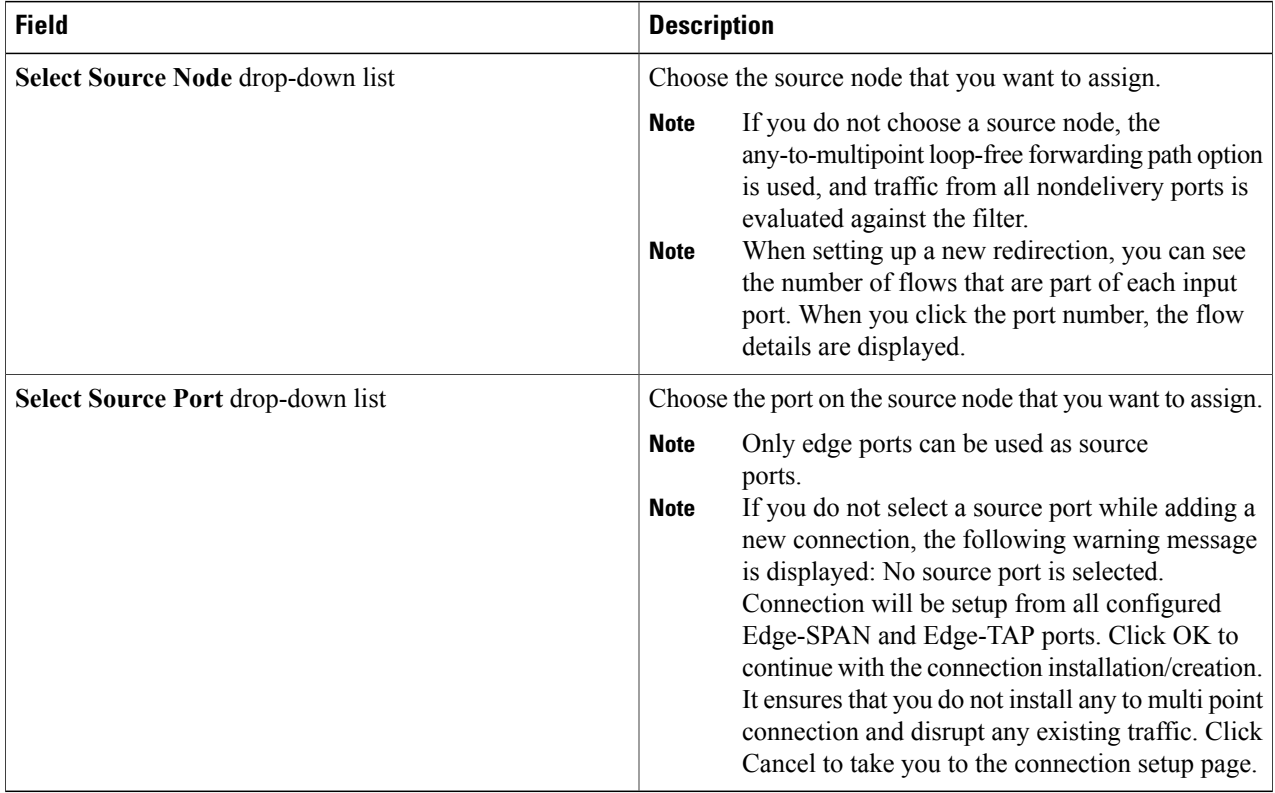

Similar to the number of Edge-Tap or SPAN ports are displayed on top of each switch in the topology, the number of forwarding rules that a particular monitoring tool is part of are displayed when you hover the mouse over a switch. A popup table displays the rule (connection) names within which the monitoring tool is being used. **Note**

### **Step 6** Do one of the following:

- Click **Save Connection** to save the connection, but not to install it until later.
- Click **Install Connection** to save the connection and install it at the same time.
- Click **Close** to exit the connection without saving it.

The following fields are displayed on the **Connection Setup** screen.

• Name

- Allow Filters
- Drop Filters
- Source Ports
- Devices
- Priority
- Last Modified By
- Description

### <span id="page-14-0"></span>**Adding Redirections**

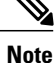

The redirection setup feature is supported on Cisco Nexus 3000 Series switches running Release 6.0(2)U5(2) only and on Cisco Nexus 9300 switches with Release 7.x and OpenFlow.

Cisco Nexus Data Broker lets you configure redirection policies that match specific traffic, redirecting it through multiple security tools before it enters or exits your data center using redirection.

#### **Before You Begin**

- Add a filter to be assigned to the redirection.
- Configure a monitoring device (optional).
- Configure an edge port or multiple edge ports (optional).
- The production ingress port, the production egress port, and the service node should be on the same redirection switch.

**Step 1** On the **Redirections** tab, click **+ Redirection**. The **Add Redirection** window is displayed.

**Step 2** In the **Add Redirection** window, you can add the **Redirection Name** and the **Priority** of the redirection in the **Redirection Details** area:

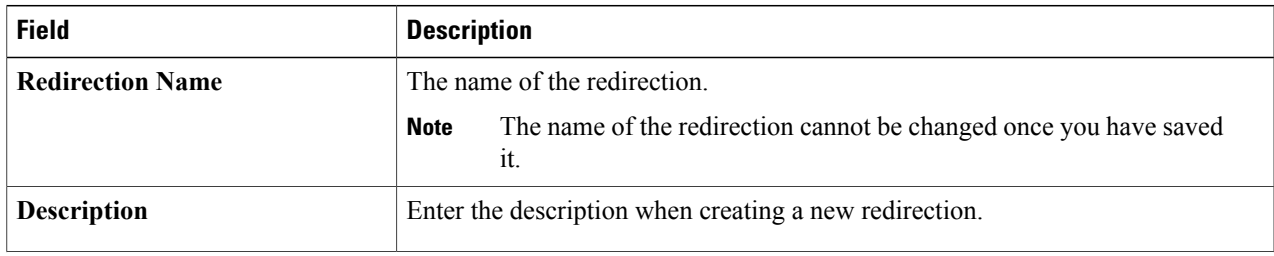

I

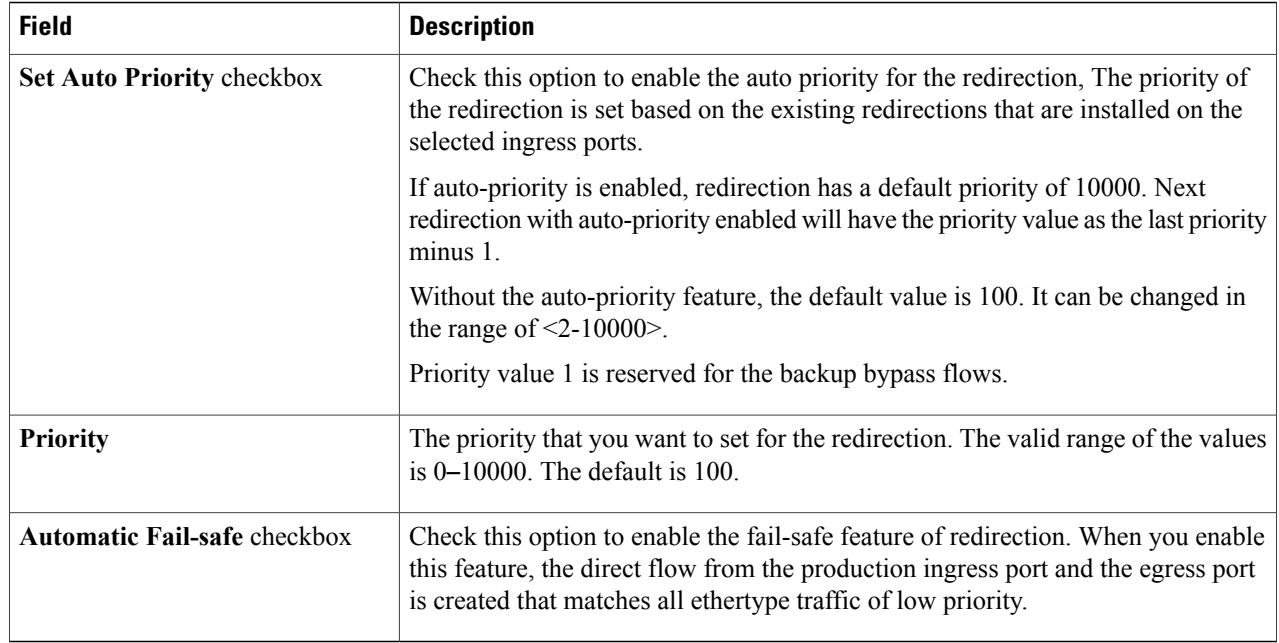

#### **Step 3** In the **Matching Traffic** area, modify the following fields:

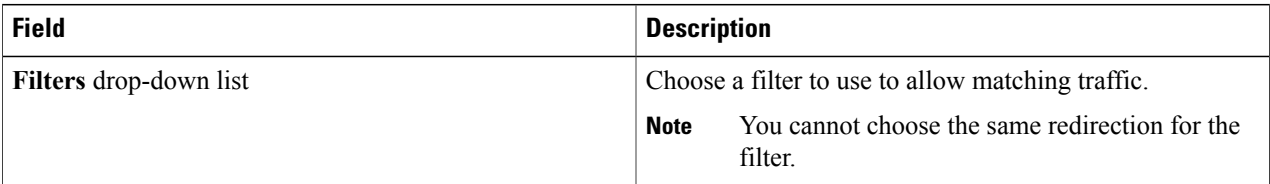

#### **Step 4** In the **Redirection Switch** area, modify the following fields:

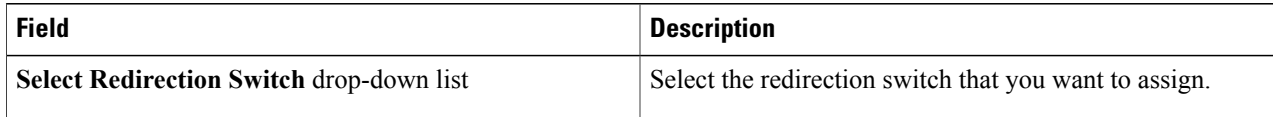

**Note** You can have only one ingress port and one egress port per one redirection switch.

### **Step 5** In the **Service Nodes (OPTIONAL)** area, complete the following fields:

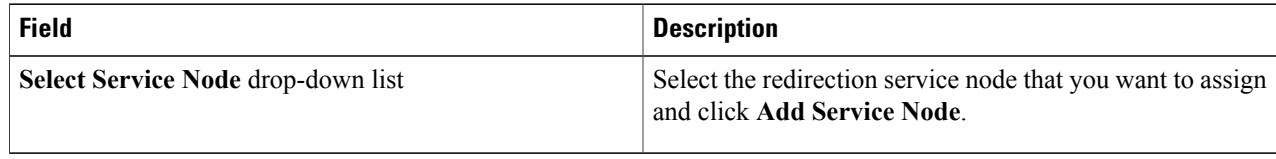

If you want to add multiple service nodes, you should add them in an order in which you want the packets to travel. **Note**

**Step 6** Select the **Reverse ServiceNode Direction** option to enable reverse direction on the service node.

When you enable this option and click **Submit**, the ingress and egress ports of the service node are swapped and reverse redirection is enabled on the service node. The option is also displayed as enabled in the **Redirections** tab.

**Step 7** In the **Production Ports** area, complete the following fields:

| <b>Field</b>                                        | <b>Description</b>                                                                                                    |
|-----------------------------------------------------|----------------------------------------------------------------------------------------------------|
| Select Production Ingress Port drop-down list       | Select the production ingress port that you want to assign.                                                                                                    |
|                                                     | You can select only one ingress port. Multiple<br><b>Note</b><br>ingress ports are not allowed. You cannot use the<br>same ports as the ingress and the egress ports.<br>When setting up a new redirection, you can see<br><b>Note</b><br>the number of flows that are part of each input<br>port. When you click the port number, the flow<br>details are displayed. |
| <b>Select Production Egress Port drop-down list</b> | Select the production egress port that you want to assign.                                                                                                    |

#### **Step 8** In the **Delievery Devices to copy traffic (OPTIONAL)** area, complete the following fields:

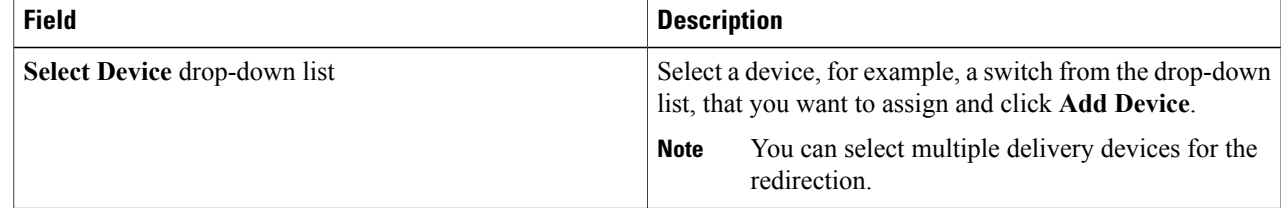

#### **Step 9** Do one of the following:

- Click **Save Redirection** to save the redirection, but not to install it until later.
- Click **Install Redirection** to save the redirection and install it at the same time.
- Click **Close** to exit the redirection without saving it.
- **Step 10** When you click **Install Redirection** to save the redirection and install it at the same time, the redirection path on the redirection switch is displayed on the production ingress ports, service nodes, and the production egress ports.
- **Step 11** Click **Flow Statistics** to view the flow statistics for the redirection switch. The following fields provide information on the flow statistics:
	- In Port field—The Input port(s) from which the traffic is matched. An asterisk ("\*") indicates any input port.
	- DL Drc field—The source MAC address to be matched for the incoming traffic. An asterisk ("\*") indicates any source MAC address.
	- DL Dst field—The destination MAC address to be matched for the incoming traffic. An asterisk ("\*") indicates any destination MAC address.
	- DL Type field—The Ethertype to be matched for the incoming traffic. For example, "IPv4" or "IPv6" is used for all IP traffic types.
- DL VLAN field—The VLAN ID to be matched for the incoming traffic. An asterisk ("\*") indicates any VLAN ID.
- VLAN PCP field—The VLAN priority to be matched for the incoming traffic. An asterisk ("\*") is almost always displayed in this field.
- NW Src field—The IPv4 or IPv6 source address for the incoming traffic. An asterisk ("\*") indicates any source address based on IPv4 or IPv6 Ethertypes.
- NW Dst field—The IPv4 or IPv6 destination address for the incoming traffic. An asterisk ("\*") indicates any destination address based on IPv4 or IPv6 Ethertypes.
- NW Proto field—The network protocol to be matched for the incoming traffic. For example, "6" indicates the TCP protocol.
- TP Src field—The source port associated with the network protocol to be matched for the incoming traffic. An asterisk ("\*") indicates any port value.
- TP Dst field—The destination port associated with the network protocol to be matched for the incoming traffic. An asterisk ("\*") indicates any port value.
- Actions field—The output action to be performed for the traffic matching the criteria specified, for example, "OUTPUT = OF|2".
- Byte Count field—The aggregate traffic volume shown in bytes that match the specified flow connection.
- Packet Count field—The aggregate traffic volume shown in packets that match the specified flow connection.
- Duration Seconds field—The amount of time, in milliseconds, that the specific flow connection has been installed in the switch.
- Idle Timeout field—The amount of time, in milliseconds, that the flow can be idle before it is removed from the flow table.
- Priority field—The priority assigned to the flow. The flows with higher priority numbers take precedence.
- <span id="page-17-0"></span>**Step 12** Click **Close** to close the flow statistics display window.

## **Viewing Statistics**

View the flow and port statistics for the switches on the Statistics tab.

![](_page_17_Picture_18.jpeg)

When you select a switch on the statistics page, the **Auto Refresh** tab for the switch is ON by default. Click **Auto Refresh: Off** to disable auto refresh on the Statistics tab. The screen is refreshed every 30 seconds and the updated statistics for the switch are displayed on the screen.

**Step 1** Navigate to the **Statistics** tab under **Configuration** and click a node from the drop-down list to check and view the flow and port statistics of that node.

You can also navigate to the statistics of another switch by selecting the switch in the drop down box. You can view the flow statistics, for example:

- Flow Name
- In Port
- DL Source
- DL Destination
- DL Type
- DL VLAN
- VLAN PCP
- NW Source
- NW Destination
- NW Proto
- TP Source
- TP Destination
- AP HttpMd
- AP TcpOptLn
- Actions
- Byte Count
- Packet Count
- Duration Seconds
- Idle Timeout
- Priority

**Step 2** Click the **Ports** tab to check the ports statistics.

You can view the ports statistics as displayed in the following fields.

- If you are programming the switches with OpenFlow, when you navigate to the **Statistics** tab, select a switch, and select **Ports** tab, the statistics gathered from the switches for the **Rx Frame Errs** and **Collisions** are not supported. The value of -1 is displayed rather than N/A because the variable needs to be an integer. **Note**
	- Port Name
	- Rx Packets
	- Tx Packets
	- Rx Bytes
	- Tx Bytes

I

• Rx Rate (kbps)

- Tx rate (kbps)
- Rx Drops
- Tx Drops
- Rx Errors
- Tx Errors
- Rx Frame Errors
- Rx Overrun Errors
- Rx CRC Errors
- Collisions

## <span id="page-19-0"></span>**Adding SPAN Sessions**

On the SPAN Sessions tab, the following fields are displayed:

- SPAN Session
- Filter
- Devices
- SPAN Source
- SPAN Destination

You can add a SPAN session in ACI.

- **Step 1** Click **+ SPAN Session** to add a SPAN session. The **Add SPAN Session** window is displayed.
- **Step 2** In the **Add SPAN Session** window, add a session name in the **SPAN Session Name** field.
- **Step 3** (Optional) Select a connection in the **Select Connections** field.
- **Step 4** In the **Action** pane, select a priority for the SPAN session.
- **Step 5** Select a rule using the drop-down list in the **Rule Filter** field. You can select the default filter rule, **Default-Match-IP** or select another filter from the drop-down list.
	- The available filter rules are **Default-Match-IP**, **Match-HTTP**, **Match-vlan**, and **Default-Match-all**.
- **Step 6** Select a destination device to which the traffic is sent.
- **Step 7** In the **SPAN SOURCES** pane, click **+ Add SPAN Source**. In the pane, click **+ Add Leaf Ports** to add a leaf port to capture the traffic from multiple leaf ports. OR optionally, you can click **+Add EPG** to add an EPG source. Enter the values in the following fields:
	- a) In the **Add Leaf Ports** window, select a pod using the drop-down list in the **POD** field.
	- b) Select a node using the drop-down list in the **Node** field.
- c) Select a port using the drop-down list in the **Port** field.
- d) Click **Add Leaf Ports**.
- e) In the **SPAN SOURCES** pane, select a direction from the **Incoming**, **Outgoing**, or **Both** options. The selected Span source is displayed in the **Span Source** field.
- f) If you select **+Add EPG** to add EPG source, select a tenant using the drop-down list in the **Tenant** field in the **Add EPG** window.
	- **Note** All EPG interfaces work only when all the ports are within the same leaf switch.
		- If same EPG is across multiple switches, you have to select the leaf switch and the associated ports. One SPAN session needs to be setup for each leaf switch.
- g) Select a profile using the drop-down list in the **Profile** field.
- h) Select EPG associated with the tenant using the drop-down list in the **EPG** field. The selected **SPAN Source** is displayed.
- i) Select **Include All EPG Interfaces** option.

When you enable this option, the statically configured interfaces are added to the EPG.

**Note** This option can be used only when all EPG sources are within the same leaf switch.

If the EPG is selected, by default, Cisco Nexus Data Broker listens for the changes in the statically configured interfaces of the selected EPG. If there is any change, it is applied to the SPAN session. The web socket connection is notsecured with the certificates. To disable the event listening, add **enableWebSocketHandle=false** in the **config.ini** file under **xnc/configuration** folder.

j) Click **Add EPG**.

#### **Step 8** In the **SPAN Destination** field, you can select the SPAN destination.

**Note** The SPAN destination should be the same leaf where the SPAN sources are being selected.

#### **Step 9** Click **Add SPAN Session**.

A message box is displayed asking you to confirm, **Are you sure you want to add SPAN session?**, if you want to add the SPAN session.

### **Step 10** Click **OK**.

As a result, a SPAN session is set up in ACI. It also sets up a connection automatically on the Cisco Nexus Data Broker with the same SPAN session name and this connection redirects the traffic from that source port to the monitoring device.

#### Each leaf can have a maximum of 4 SPAN sessions. **Note**

You can set up additional SPAN sessions. You can append a new SPAN session to the existing connection. In that case, you can select the new SPAN session in the Add SPAN Session window, use the same connection that is previous ly created, select new SPAN sources from different leaf ports, select the SPAN destination, and add the SPAN session.

It creates a new session in ACI, but it appends an existing connection to include the new traffic on the Cisco Nexus Data Broker side.

You can edit or clone the existing SPAN sessions. If you want to remove a SPAN session, click the session and click **Remove SPAN Session(s)** A message box is displayed asking you to confirm, **Remove the following sessions?**, if you want to remove the displayed SPAN session. Click **Remove SPAN Sessions** to confirm. If the SPAN session is using an existing connection, the connection is updated automatically with the changes. If it is the last connection associated with the SPAN session, the connection is deleted.

I